## 在线学习考试平台使用说明

## 一、在线考试

1. 进入医学部教育处主页(https://jiaoyuchu.bjmu.edu.cn/index.htm),在 【学生服务】栏目下依次点击【考试和成绩】、【在线学习考试平台】、【在线考试 系统】;或直接输入网址 <https://le.bjmu.edu.cn/smuexam/default0.asp>。

2. 下载"考易在线考试系统"客户端解压缩到桌面,运行"北京大学医学部在 线考试系统.exe"。

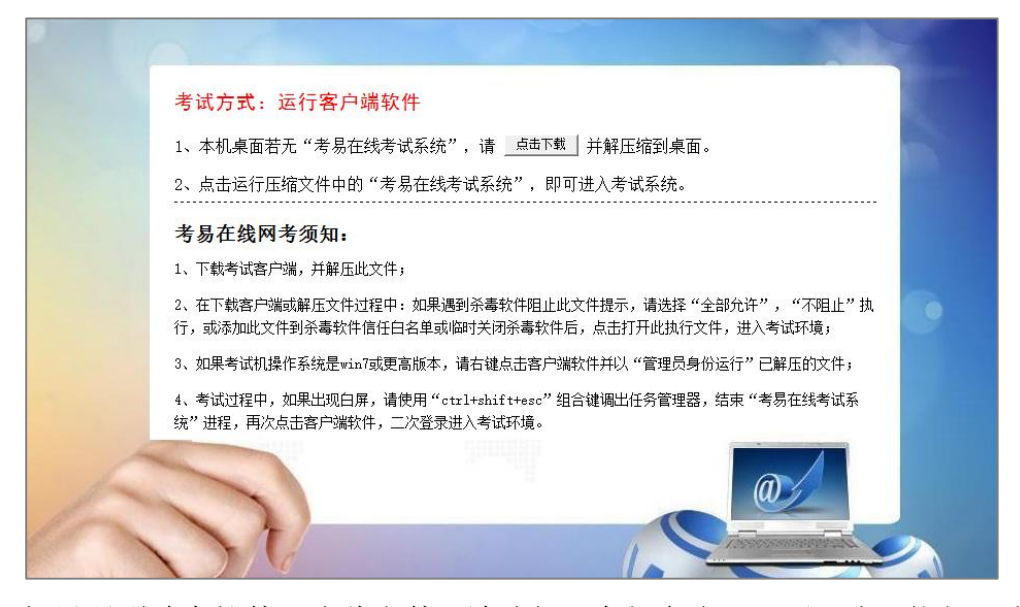

如果遇到杀毒软件阻止此文件,请选择"全部允许","不阻止"执行,或添 加此文件到杀毒软件信任白名单或临时关闭杀毒软件后,点击打开此执行文件, 进入考试环境。

如果考试机操作系统是 win7 或更高版本,请右键点击客户端软件并以"管 理员身份运行"已解压的文件。

3. 选择相应的试卷, 并点击【下一步】。

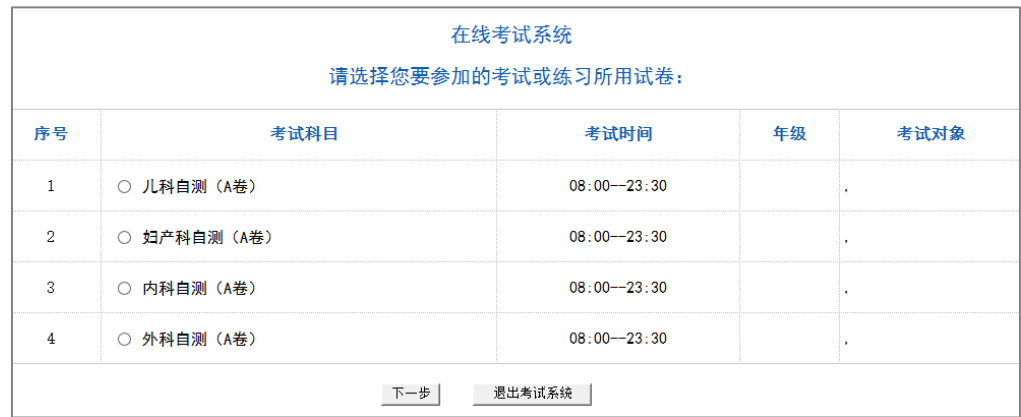

4. 按要求输入相应信息, 学号、姓名、考场、密码均为必填项。考场可选择"1、 服务器",密码为本试卷专用登录密码,由监考老师告知。若输入学号姓名后无 法登录,可点击考生学号下方的【点击此处】,使用通用号登录(自测练习通用 号为空,考试时通用号由监考老师告知)。

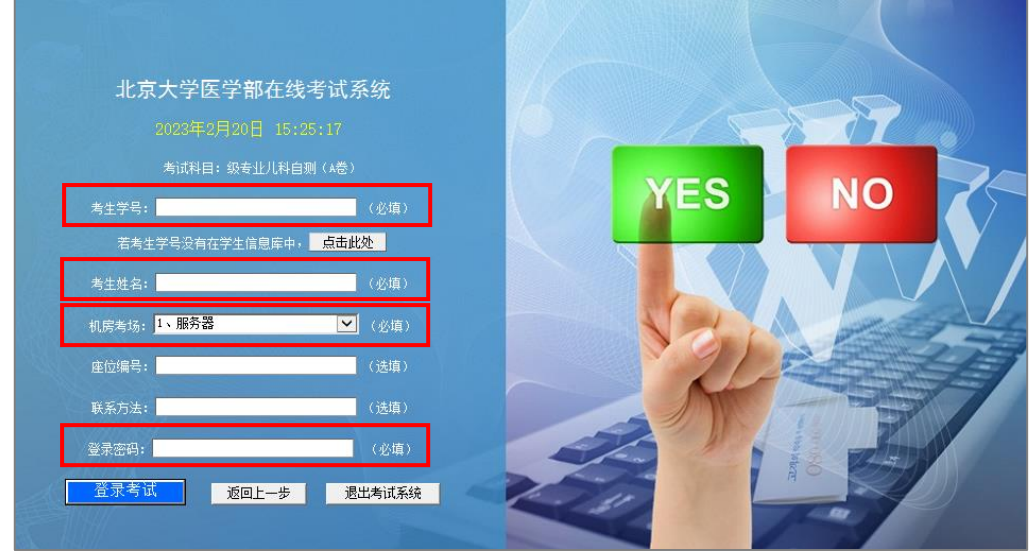

5. 核对姓名、学号无误后开始考试。(无需核对专业年级)

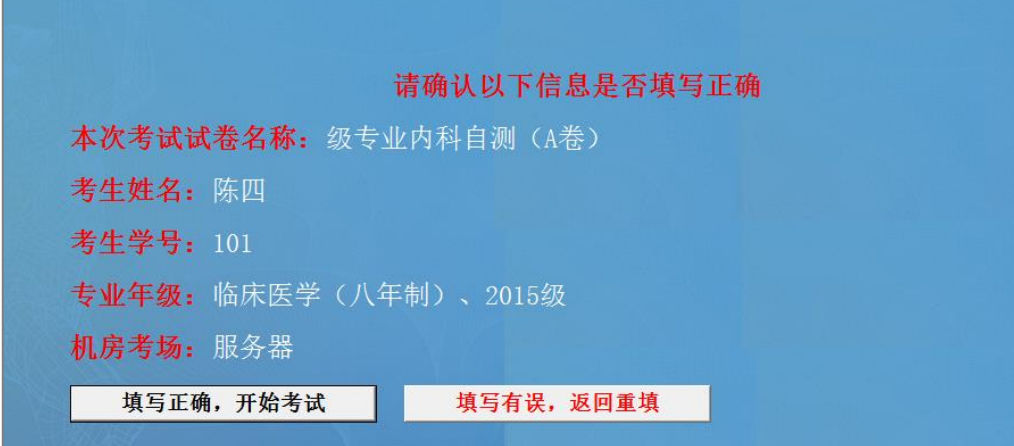

6. 认真阅读考生必读后开始答题。

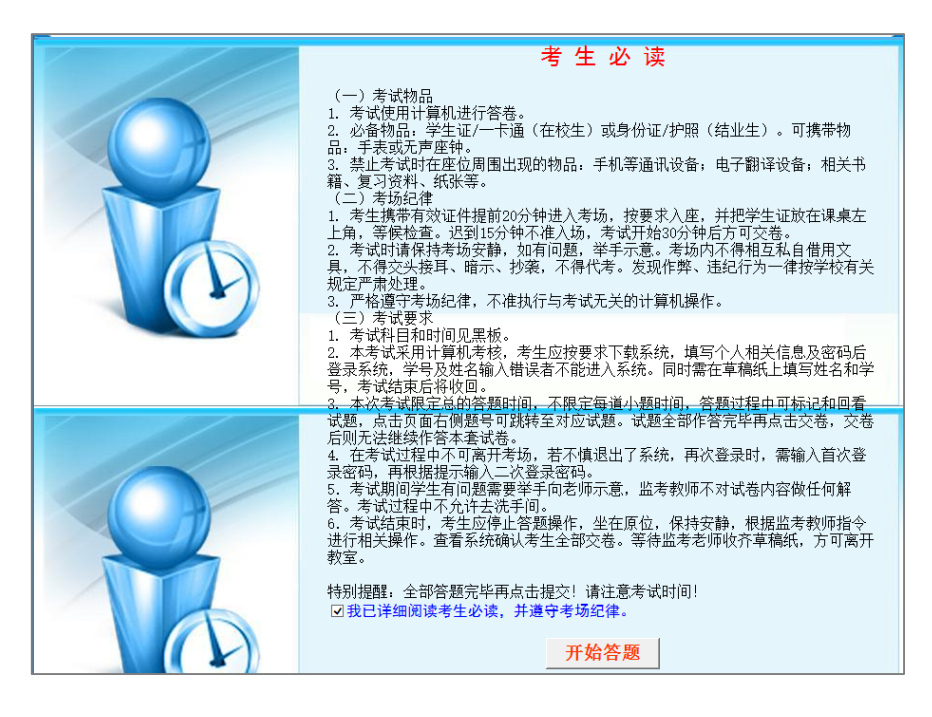

7. 考生可选择"提交,到下一题"或"标记本题",完成全部试题后点击【交卷】。

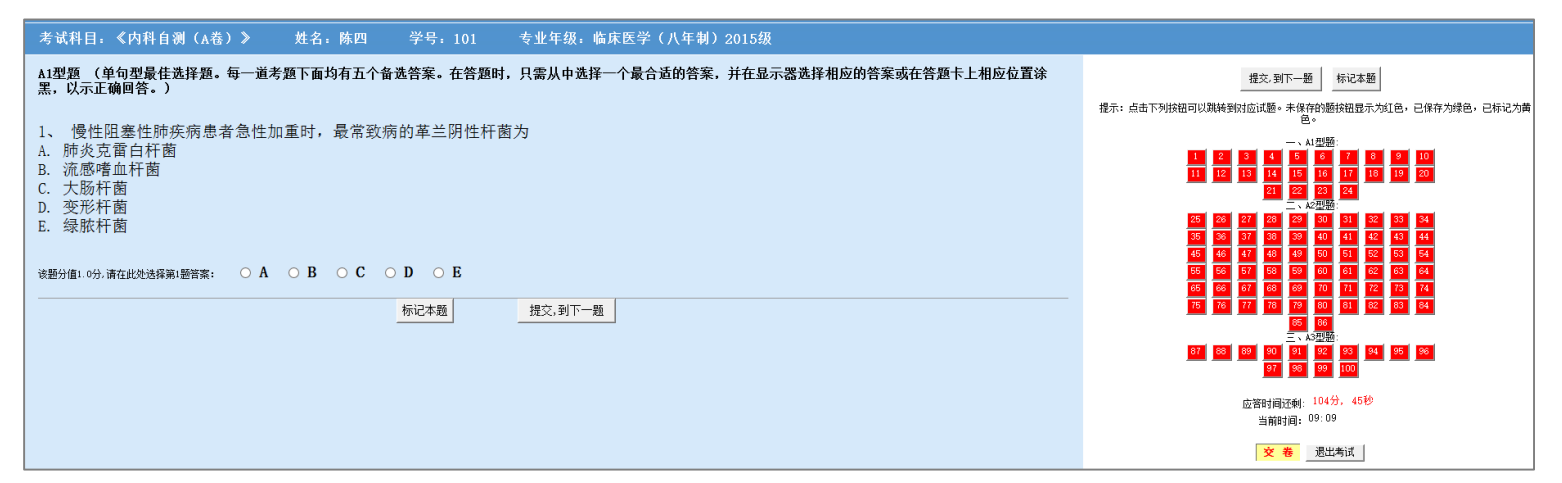

8. 如果中途不慎退出系统,须重新运行客户端,至第 5 步时,系统会弹出二次 密码输入窗口,向监考老师获取 2 次密码输入即可。请勿对考试加时进行改动。

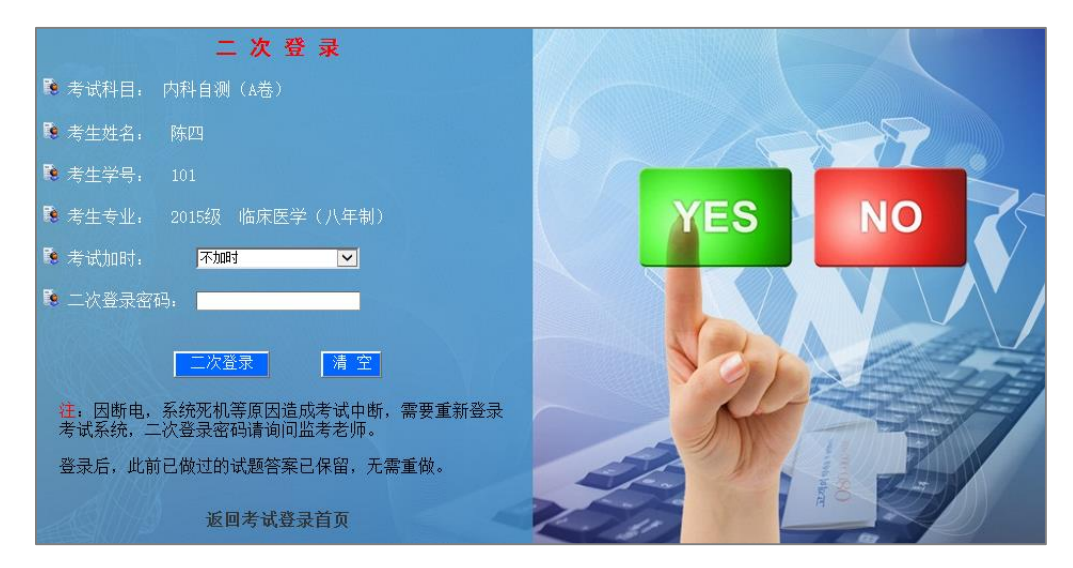

9. 考试过程中,如果出现白屏,可点击右键选择"返回",即可继续考试;或使 用"ctrl+shift+esc"组合键调出任务管理器,结束"北京大学医学部在线考试 系统"进程,再次点击客户端软件,二次登录进入考试环境。

## 二、自主练习

1. 进入医学部教育处主页(https://jiaoyuchu.bjmu.edu.cn/index.htm),在 【学生服务】栏目下依次点击【考试和成绩】、【在线学习考试平台】、【自主练习 系统】;或直接输入网址 <https://le.bjmu.edu.cn/smuexam/default.asp> 。

2. 使用姓名及学号登录,初始密码为空,登录后及时设置密码。

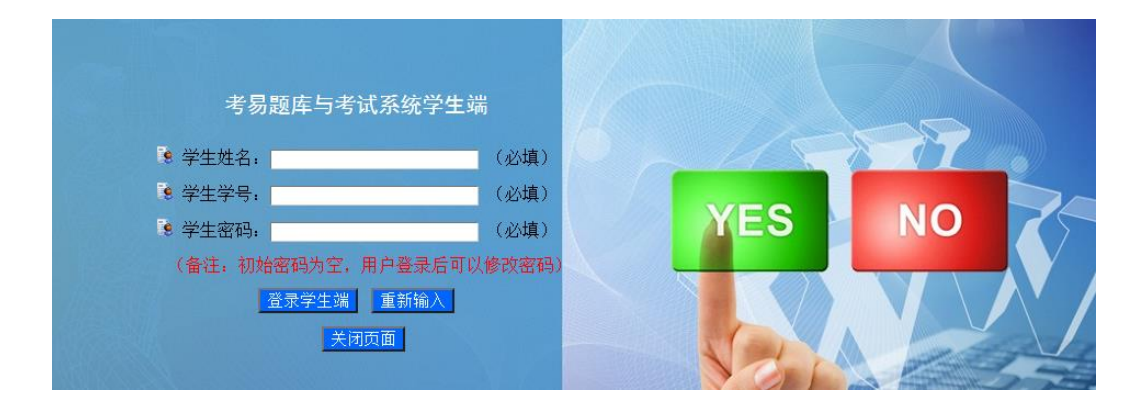

3. 点击【生成试卷】,选中相应课程,点击【下一步:编辑考务信息】。

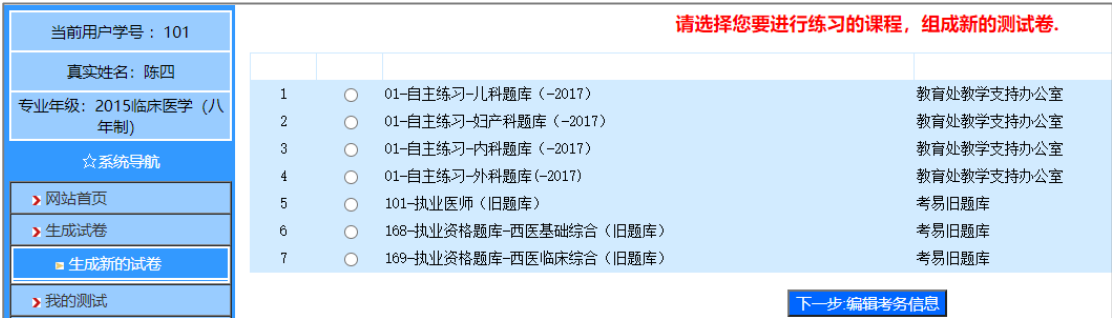

4. 自行设定参数,点击【下一步】。

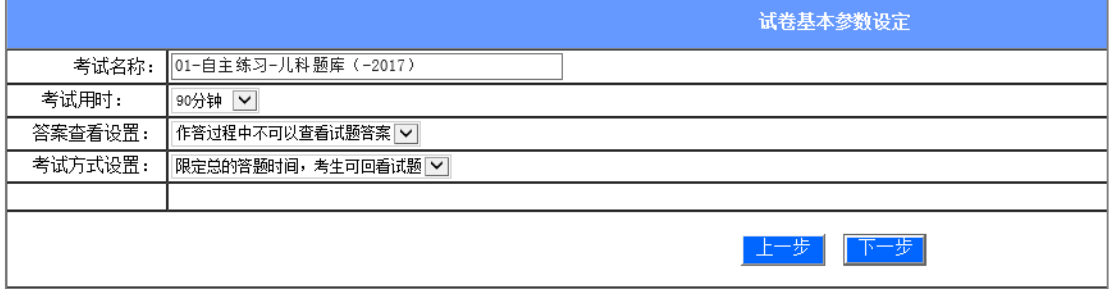

5. 自行设定各学科、各题型的试题数量,设定每道试题的分数、难度分布,生

成试卷。

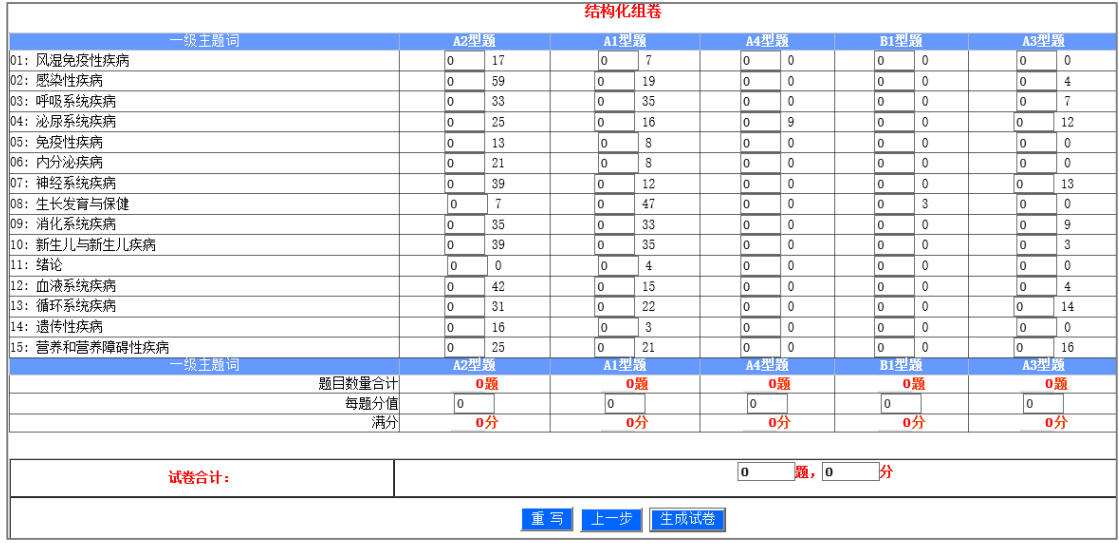

6. 在【我的试卷】--【还未做的测试】中选择试卷,开始测试。

## 三、北医校园网外登录系统

1. 使用医学部 VPN 账号登录 <https://webvpn.bjmu.edu.cn/>(账号与信息网络账号 一致,具体可咨询信息中心),建议使用 IE 或 360 浏览器。

2. 登录后点击教学资源模块中的"题库及自主练习系统(学生)"进入自主练 习;或点击"在线考试系统(学生)"进入在线考试。

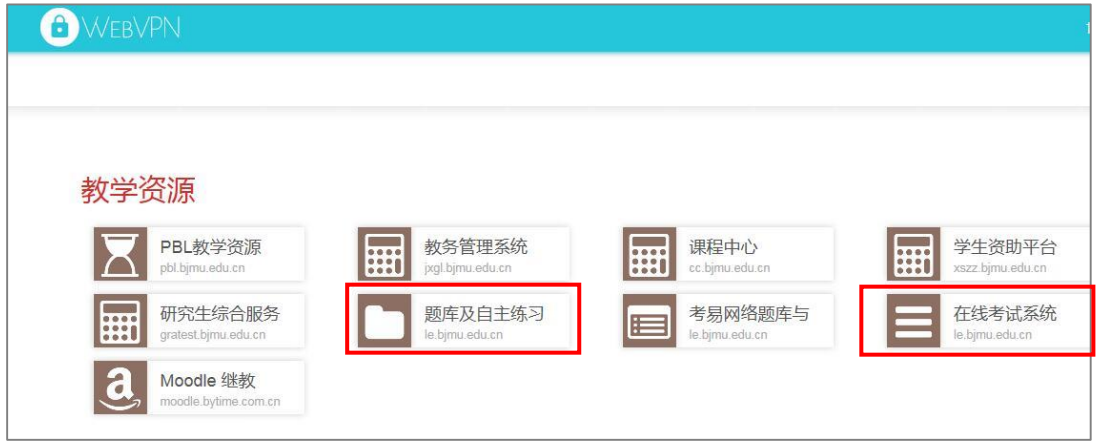